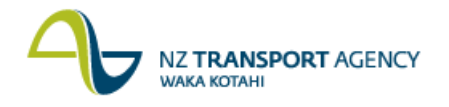

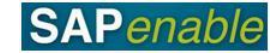

# **Enter Property Forecast Transaction Guide**

This guide shows you how to enter forecasts for Acquisition, Management or Disposal cash flows. Use either the short description quick-step procedure set out below or refer to the more detailed description with screen shots which follows.

When a Property Object is created in RE80 SAP automatically creates a Property Acquisition Work Breakdown Structure (WBS) element (Accounting Object) which is prefixed with 87. NZTA Property Acquisition agents enter forecast information and view actual costs against the 87 Property Acquisition WBS element. Property Management cash flows are forecast against the 88 prefix WBS and Disposal cash flows are forecast against the 89 prefix WBS.

This transaction is part of the PM6.1 Property Acquisition Finance and Planning process.

Access the Forecasting Tool by using:

The menu path: **Real Estate Management > Master Data > Accruals and Forecasts**.

## **Quick-step procedure**

Follow the steps below to complete this transaction.

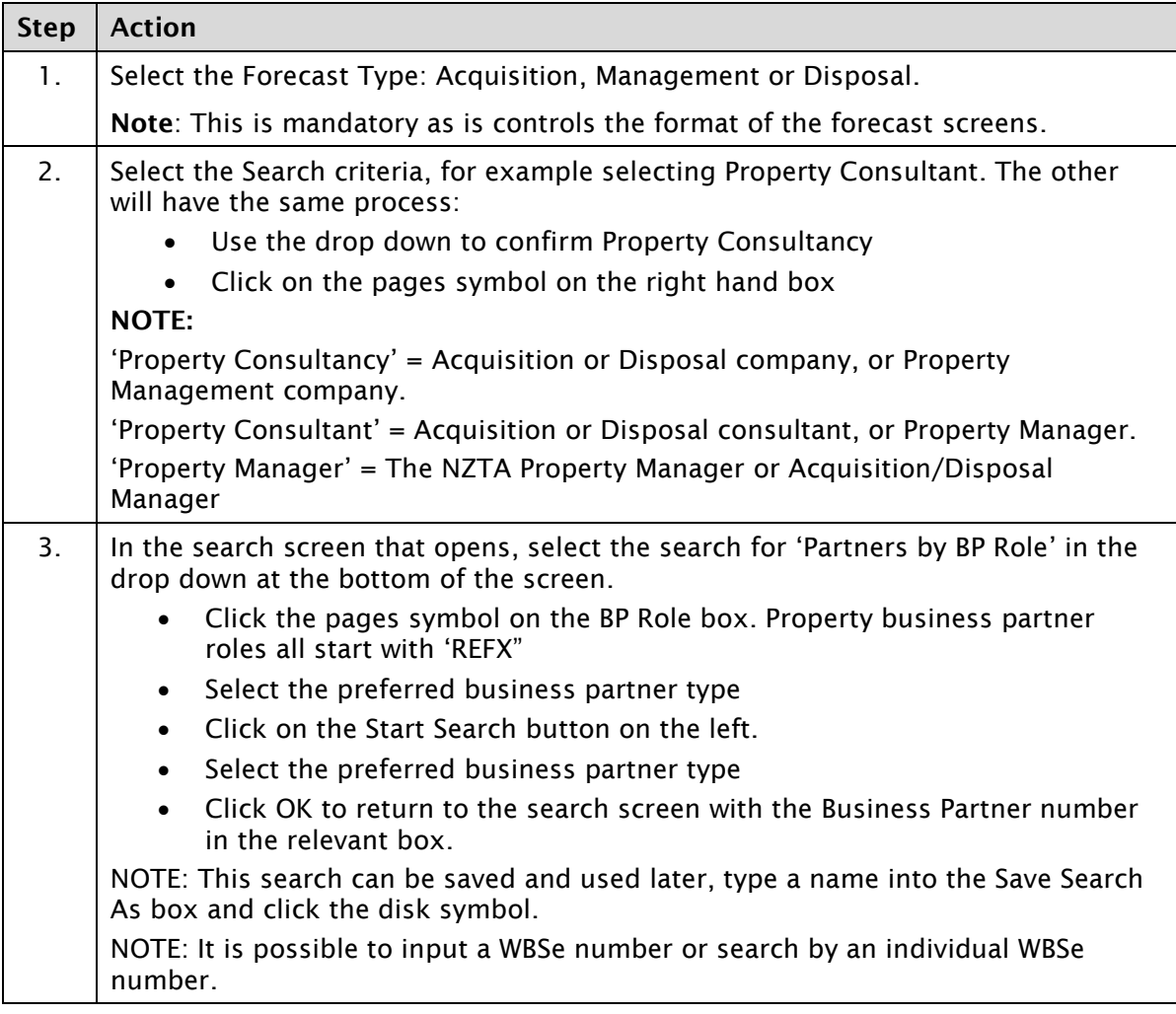

*Continued on next page..*

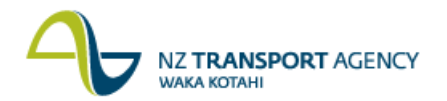

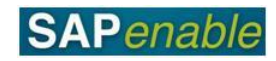

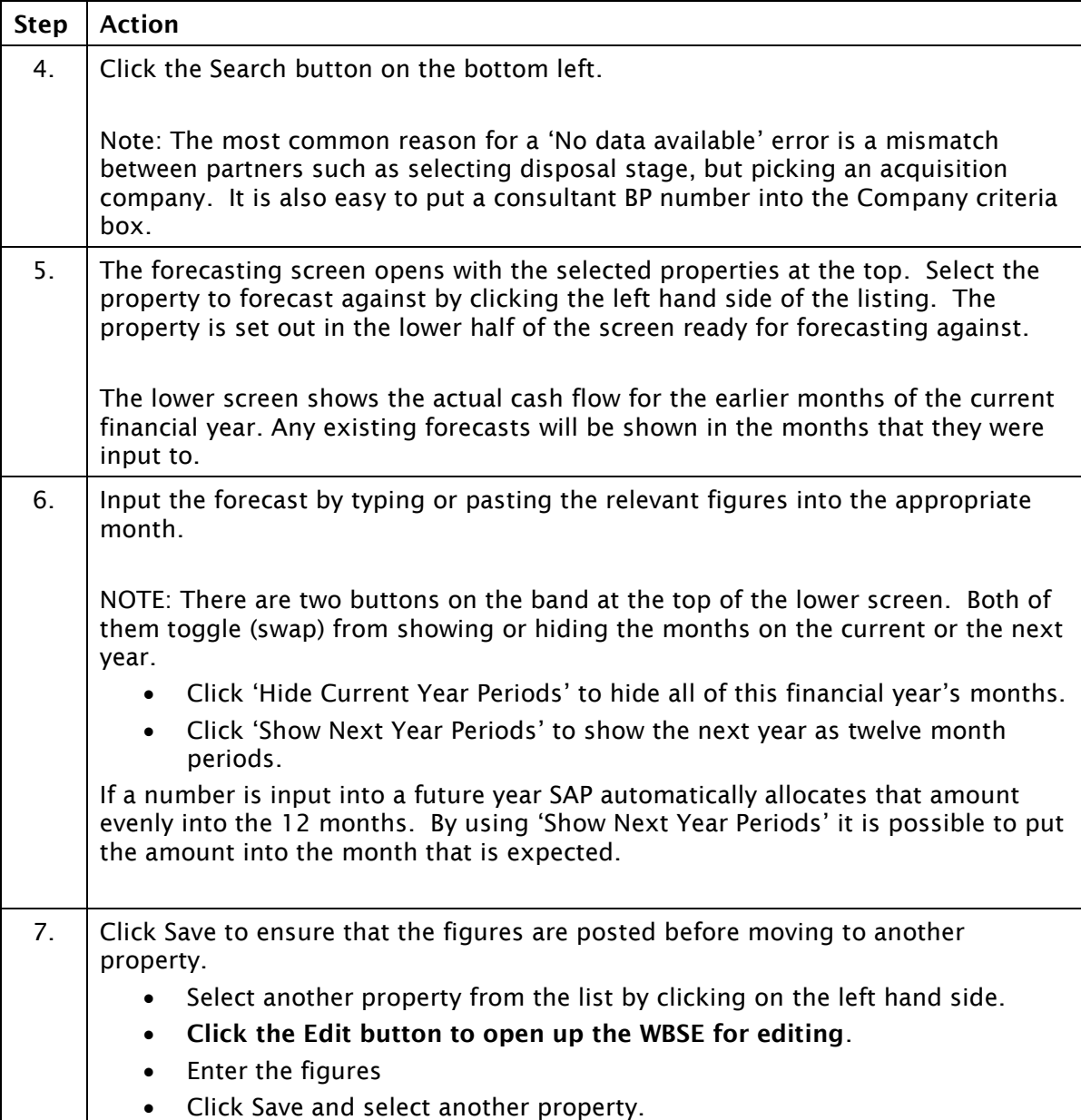

*Continued on next page..*

# **Detailed procedure**

Follow the steps below to complete this transaction.

### 1. Select **Menu > Real Estate Management > Master Data > Accruals and Forecasts**

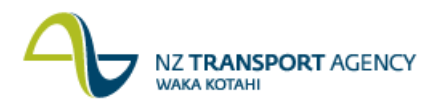

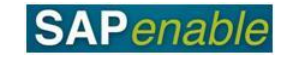

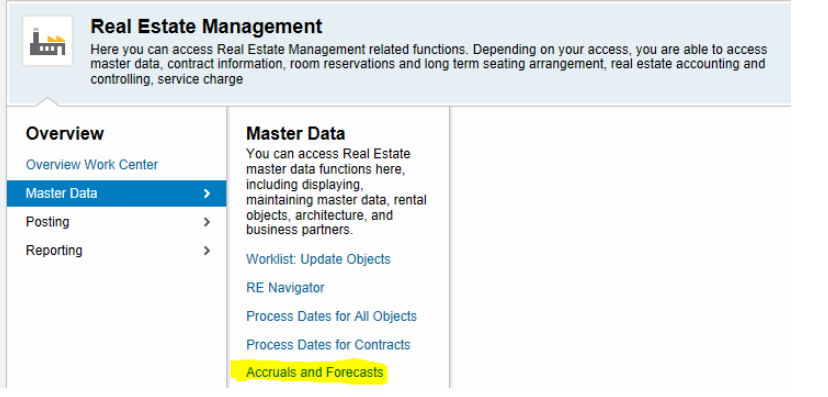

The Accrual and Forecasting Search Screen looks like:

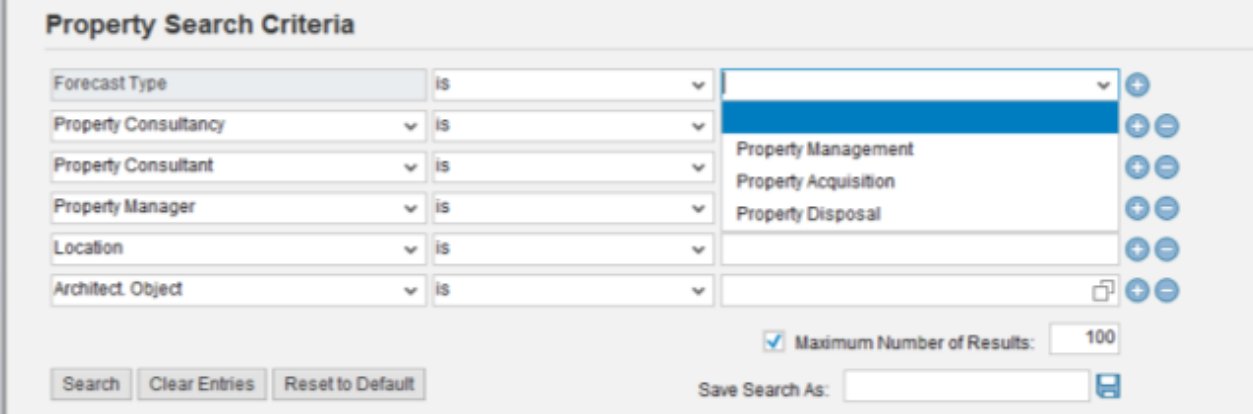

- 2. Select the Forecast type: Acquisition, Management or Disposal. This is mandatory as it drives the selection of the cost types to forecast against.
- 3. Select the Business Partner.

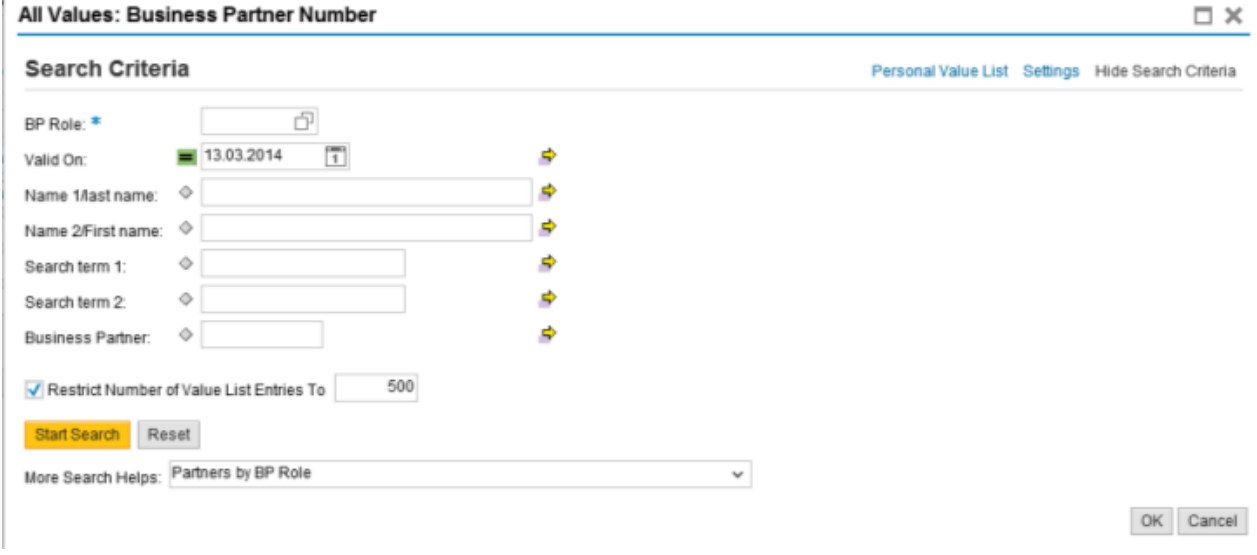

- 4. Click the 'More Search Helps' drop down to select Partners by BP Role.
- 5. Click the pages symbol on the BP role to select the appropriate partner type. Note that all the Property business partners start with REFX.
- 6. Once the BP role is selected, click start Search.

All Values: Business Partner Number

**WAKA KOTAHI** 

**NZ TRANSPORT AGENCY** 

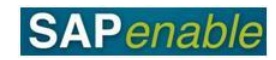

 $\square$   $\times$ **Search Criteria** Personal Value List Settings Hide Search Criteria  $REFX22$ BP Role: \*  $\frac{1}{1}$  13.03.2014  $\frac{1}{1}$  $\Rightarrow$ Valid On: Name 1/last name:  $\Diamond$ ø ø Name 2/First name:  $\quad \diamondsuit$ Search term 1:  $\circ$ ₽ Search term 2:  $\Diamond$ B Business Partner:  $\Diamond$ s) √ Restrict Number of Value List Entries To 500 Start Search Reset Results List: 9 results found for Property Consultancy BP... 4 Title Valid On Name Mast nm Name 2ffirst nme Search term 1 Search term 2 Business P... REFX22 Property Acq. Company 13.03.2... DARROCH LIMITED (CHRI... 101008008 REFX22 Property Acq. Company 13.03.2... OPUS INTERNATIONAL C.. OPUS CHRISTCH... 101008009 REFX22 Property Acq. Company 13.03.2... OPUS HAMILTON INTERN.. 101008010 REFX22 Property Acq. Company 13.03.2... OPUS WGTN INTERNATIO... 101008011 REFX22 Property Acq. Company 13.03.2... THE PROPERTY GROUP 101008012 REFX22 Property Acq. Company 13.03.2... THE PROPERTY GROUP 101008013 REFX22 Property Acq. Company 13.03.2... THE PROPERTY GROUP 101008014 REFX22 Property Acq. Company 13.03.2... THE PROPERTY GROUP 101008015 REFX22 Property Acq. Company 13.03.2... OPUS CONSULTANTS AU... 101059196 More Search Helps: Partners by BP Role  $\check{~}$  $OK$  Cancel

7. Click the appropriate business partner and click OK.

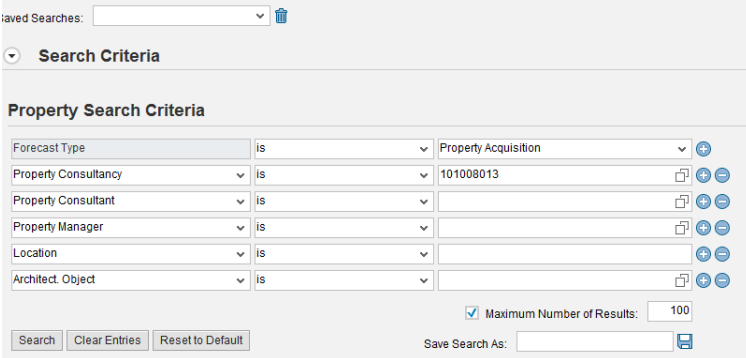

8. This search can be saved by typing a name in the Save Search As: field and clicking the save icon.

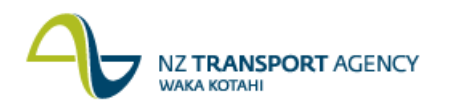

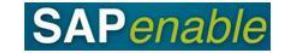

9. Click Search to open the Accrual and Forecasting Screen.

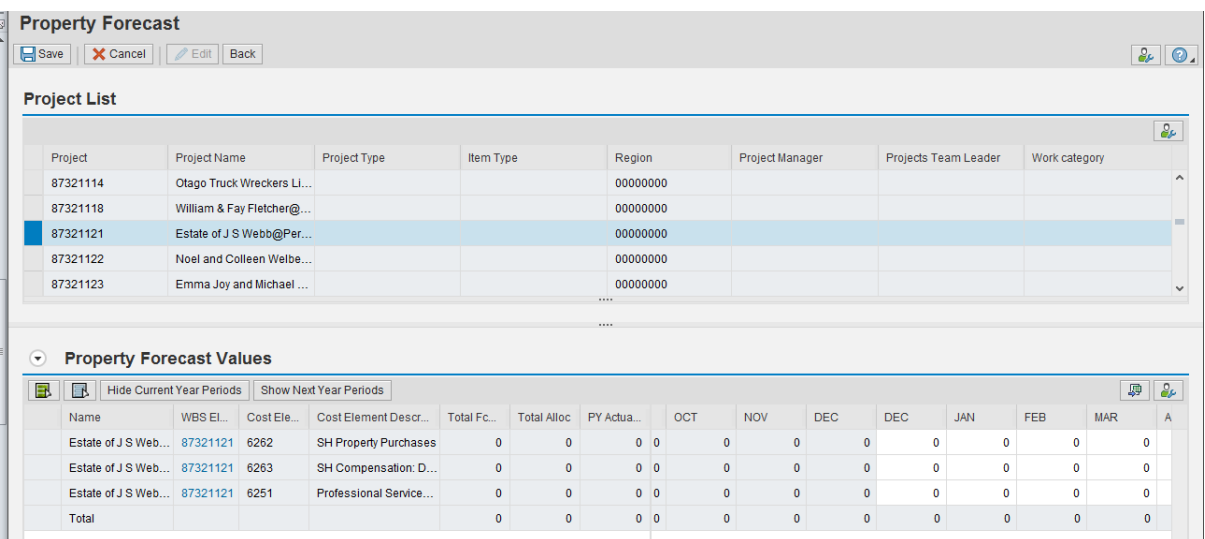

10. The Hide Current Year Periods will hide the months of the current financial year, see below:

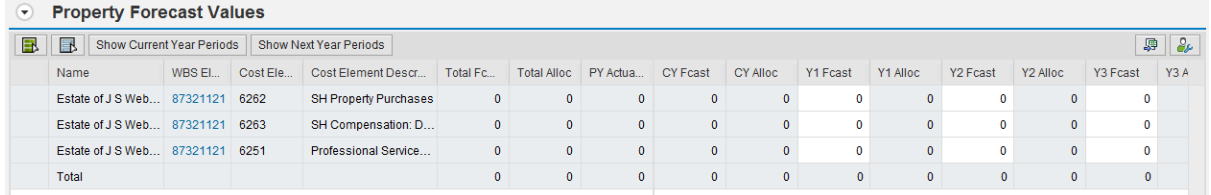

This prevents forecast being made for the current year, and shows the total of any forecasts already input.

11. The 'Show Next Year Periods' changes the single Y1 Forecast column into the 12 months of the year:

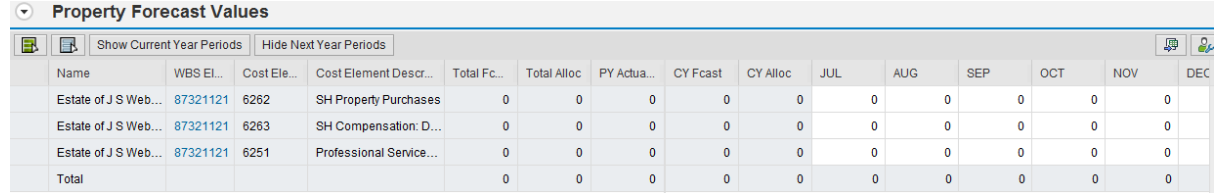

- 12. These can be clicked to revert to the original view.
- 13. When the forecast cash flow has been input, click Save:<br> **Property Forecast**

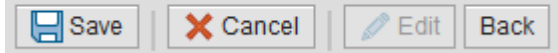

- 14. Then move to the next WBSe to forecast and click the left hand side of the number to have that property display in the bottom half.
- 15. The display changes to be white and this is a sign that nothing can be changed. To input the forecast, click Edit.

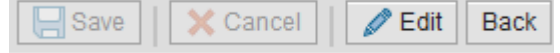

16. Repeat the process until finished, and then click Back to close the screen.